### Select the My MocsNet portal from <a href="https://www.utc.edu">www.utc.edu</a>.

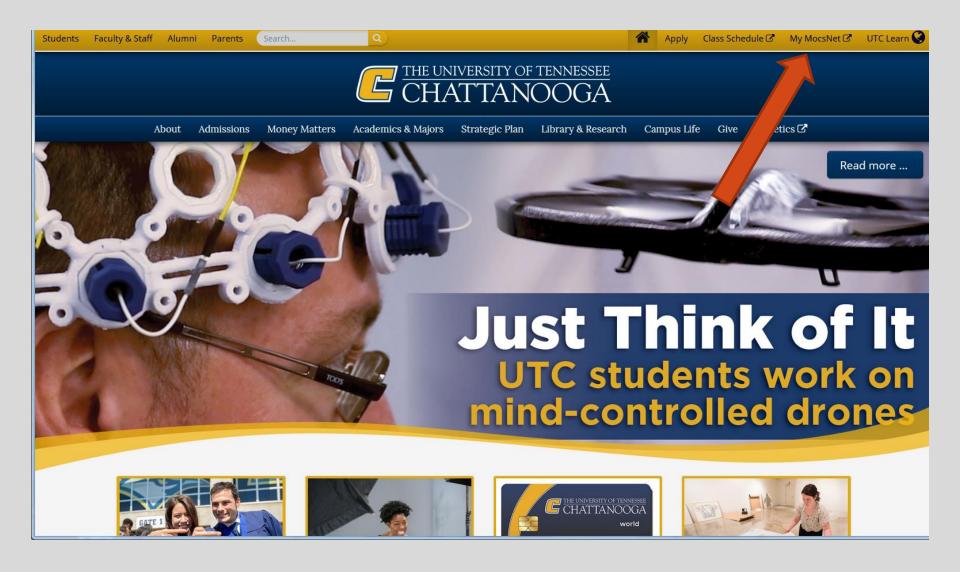

#### \*\*\*Important Notice for New Students\*\*\*

Your UTC ID will be provided in your Acceptance information from Admissions. Students needing assistance with login credentials can visit our <a href="Information Technology">Information Technology</a> page.

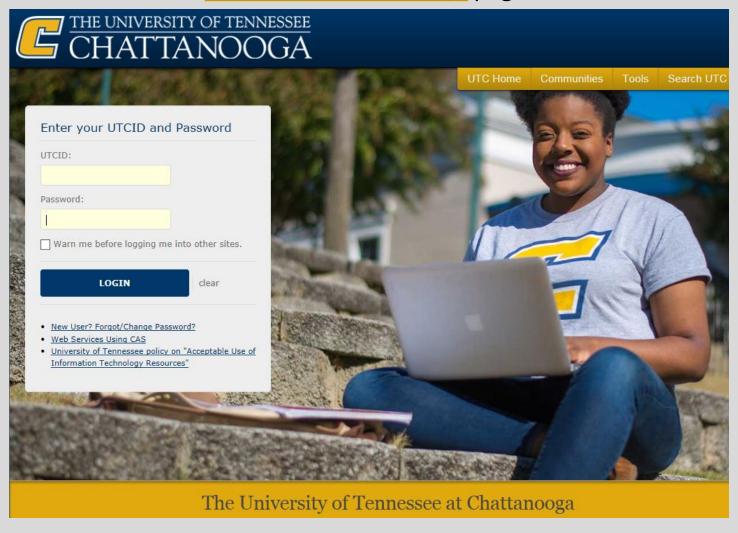

#### Go to the Money Tab

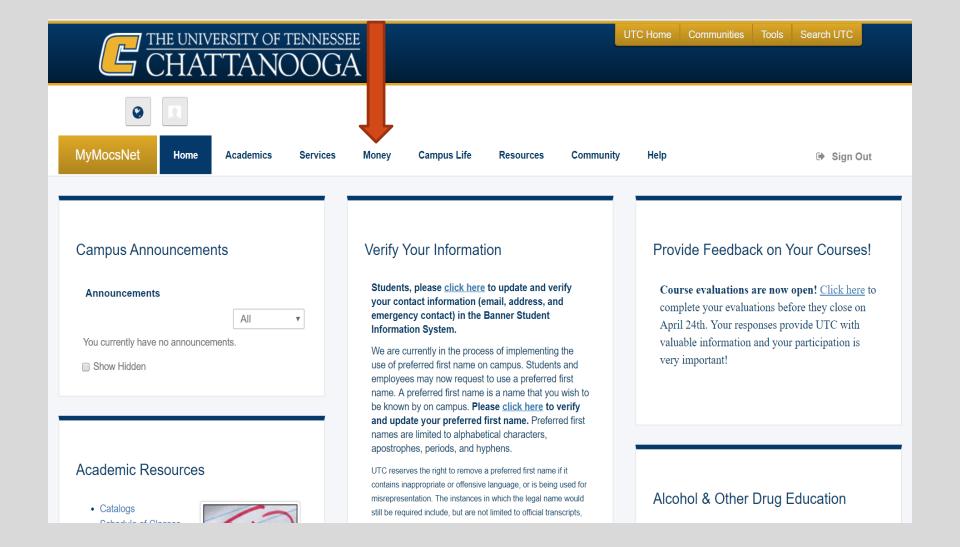

### Go to the Manage My Account section and click "Go to My Account"

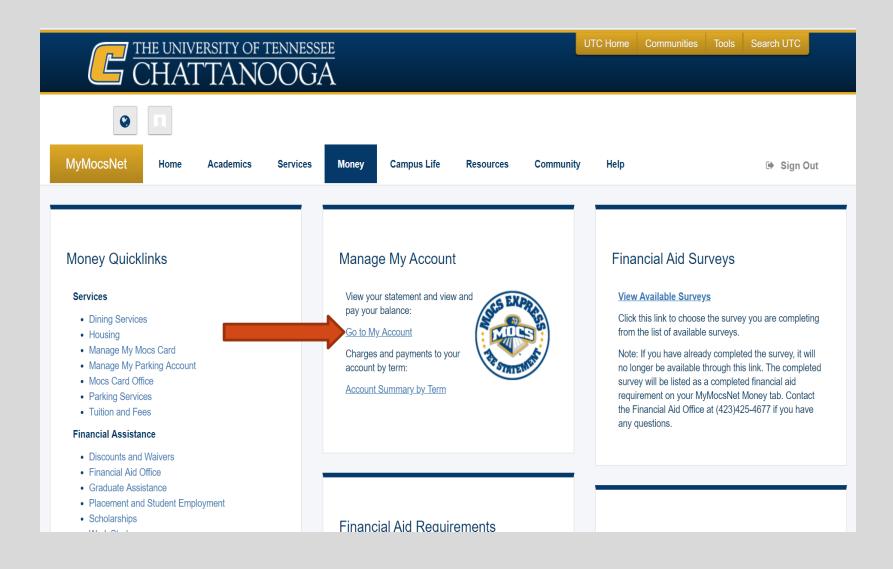

### To view charges and aid awarded go to 'View Activity'

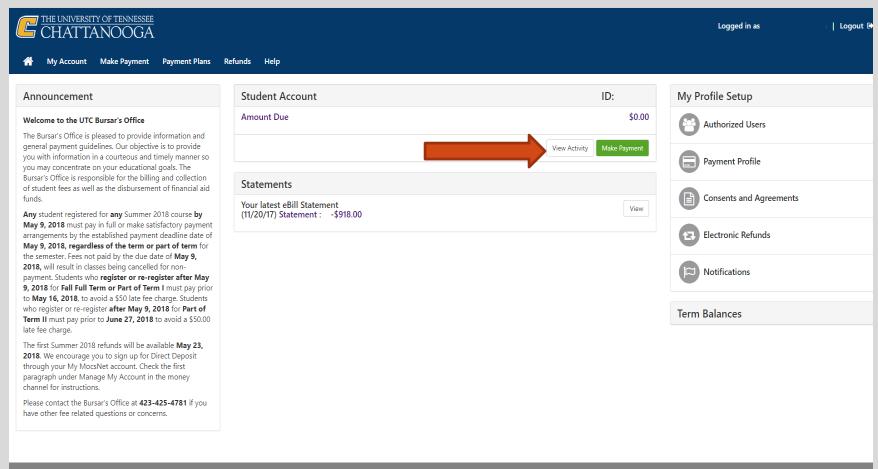

# In the Description column you will see the Fee, scholarship, or loan that was applied to your account.

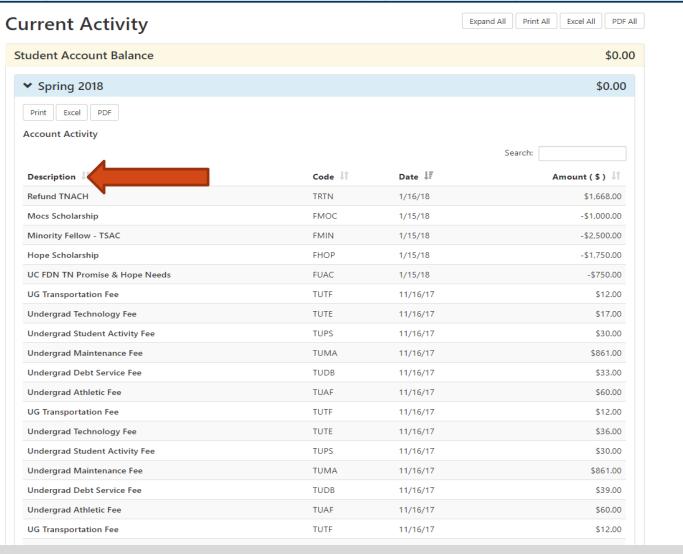

### To view statement and amount owed click view under the 'Statements' section

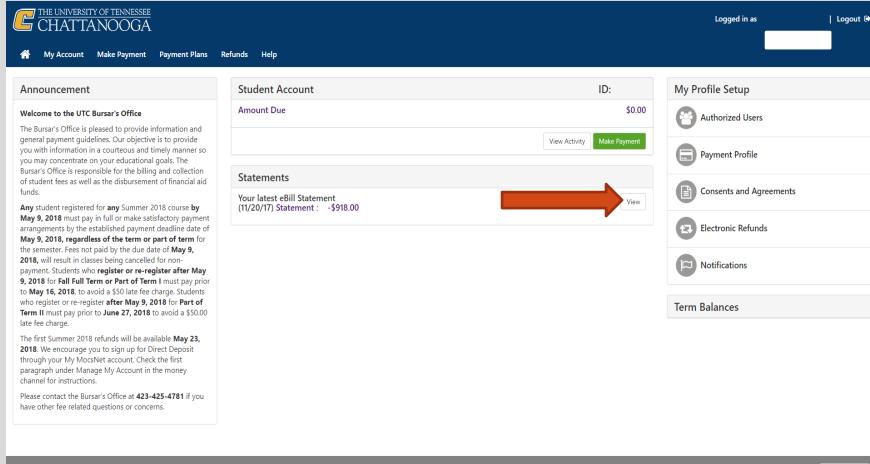

## Total balance will be shown at the bottom of the statement.

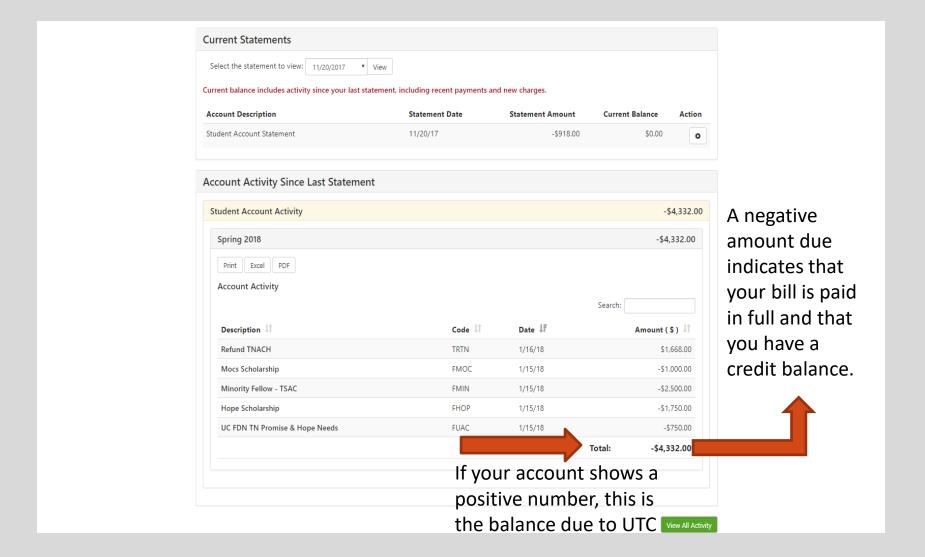

### We look forward to having you at UTC!

### Go Mocs!!!

#### **Questions?**

**Do you have more questions about fees and payments at UTC?** Then check out our fee payment deadlines and payment plan information by going to, <a href="www.utc.edu/Bursar">www.utc.edu/Bursar</a>.

Didn't find the answer you needed?
Submit a request through our new Mocs One Center.